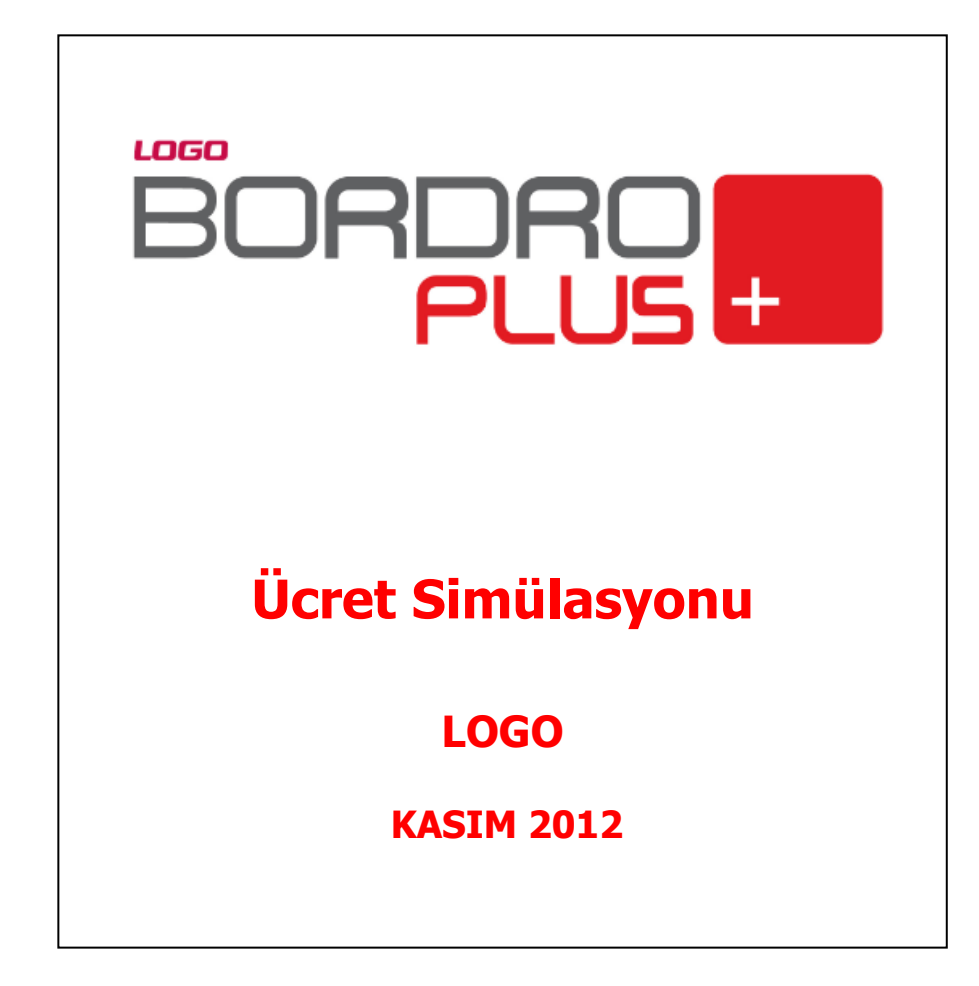

# **İçindekiler**

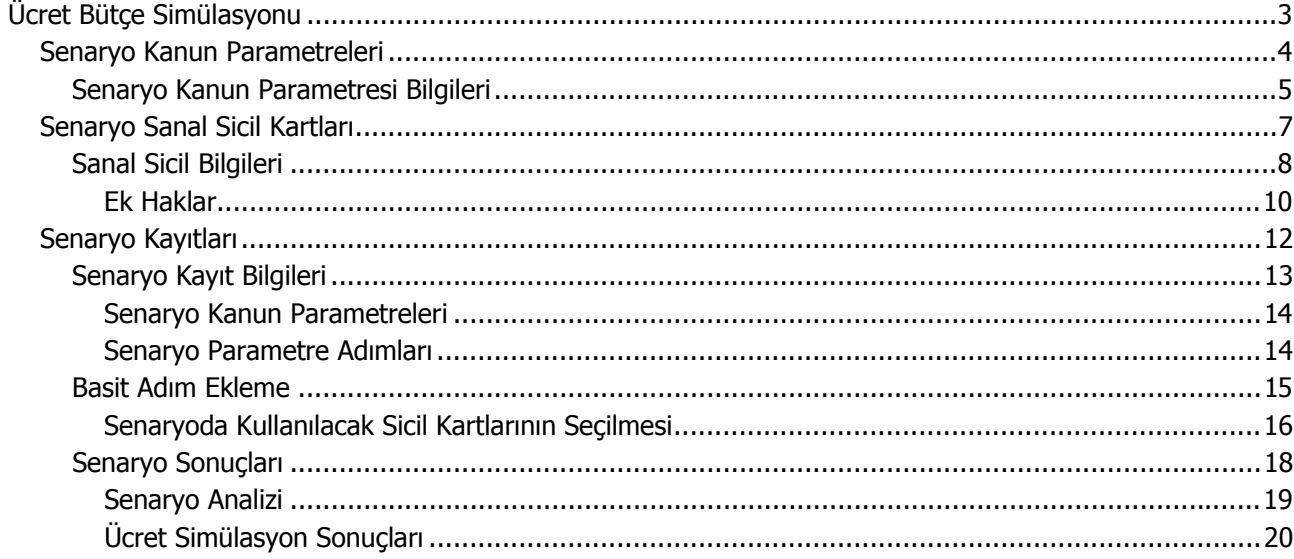

# <span id="page-2-0"></span>**Ücret Bütçe Simülasyonu**

İnsan Kaynakları Ücret Simülasyonu Genel bütçeye hazırlık için IK bölümlerinin ücret ve bordro maliyetlerini senaryolaştırabileceği bir modüldür. Ücret simülasyonu ile bir sonraki ücret döneminde farklı ödeme kalemleri ve artış oranları için maliyetler belirlenerek bütçe alt yapısı için gerekli veriler elde edilir. Ayrıca, iş gücü hareketlerinin de simülasyona eklenmesi mümkündür.

Ücret simülasyon çalışmalarında kullanılacak yasal parametreler Senaryo Kanun Parametreleri ile tanımlanır. Ücret simülasyon senaryolarında sanal sicil kartları kullanılır. Sanal sicil kartları simülasyon hesabında işgücü hareketlerinin maliyetlerini senaryolara ekleyebilmek için kullanılır. İşe alım ve işten ayrılma maliyetlerinin simülasyona etki etmesini sağlar.

Ücret Simülasyonu program bölümü şu menü seçeneklerinden oluşmaktadır:

**Tanımlar:** Ücret simülasyon hesaplarında kullanılacak senaryo kanun parametreleri ve senaryo sanal sicil kartları bu menü altında yer alan

- Senaryo Kanun Parametreleri
- Senaryo Sanal Sicil Kartları

Secenekleri ile kavdedilir.

**Kayıtlar:** Ücret simülasyon hesaplarında kullanılacak senaryoların kaydedildiği bölümdür.

**Raporlar:** Ücret simülasyon sonuçlarının raporlandığı menü seçeneğidir.

#### <span id="page-3-0"></span>**Senaryo Kanun Parametreleri**

Ücret simülasyon çalışmalarında kullanılacak yasal parametreler Senaryo Kanun Parametreleri ile tanımlanır. Ücret Simülasyonu program bölümünde Tanımlar menüsü altında yer alır. Yeni kanun parametresi tanımlamak ve var olan kayırlar üzerinde yapılacak işlemler için aşağıda yer alan menü seçenekleri kullanılır.

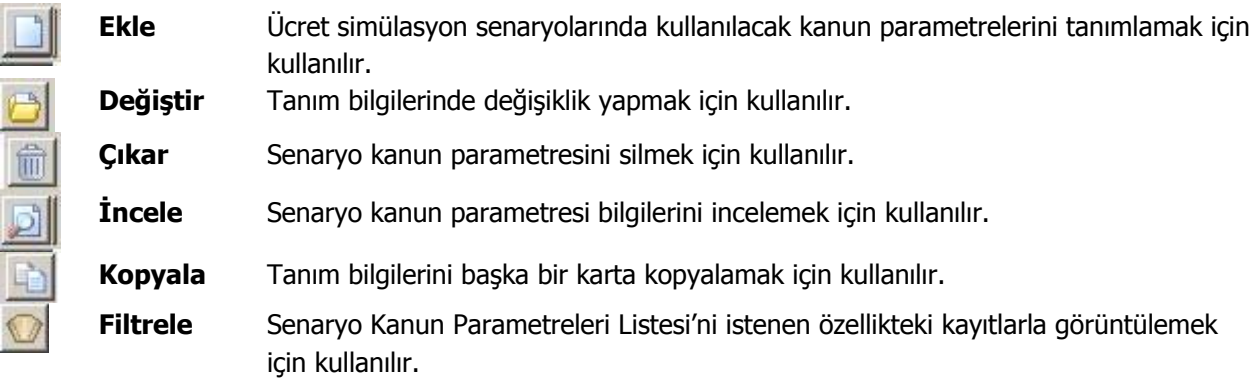

<span id="page-4-0"></span>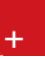

#### **Senaryo Kanun Parametresi Bilgileri**

Senaryo kanun parametresi ile ücret hesaplamalarında etkili olabilecek kanuni parametrelerin değerleri kaydedilir. Senaryo kanun parametresi tanım penceresinden kaydedilen bilgiler şunlardır:

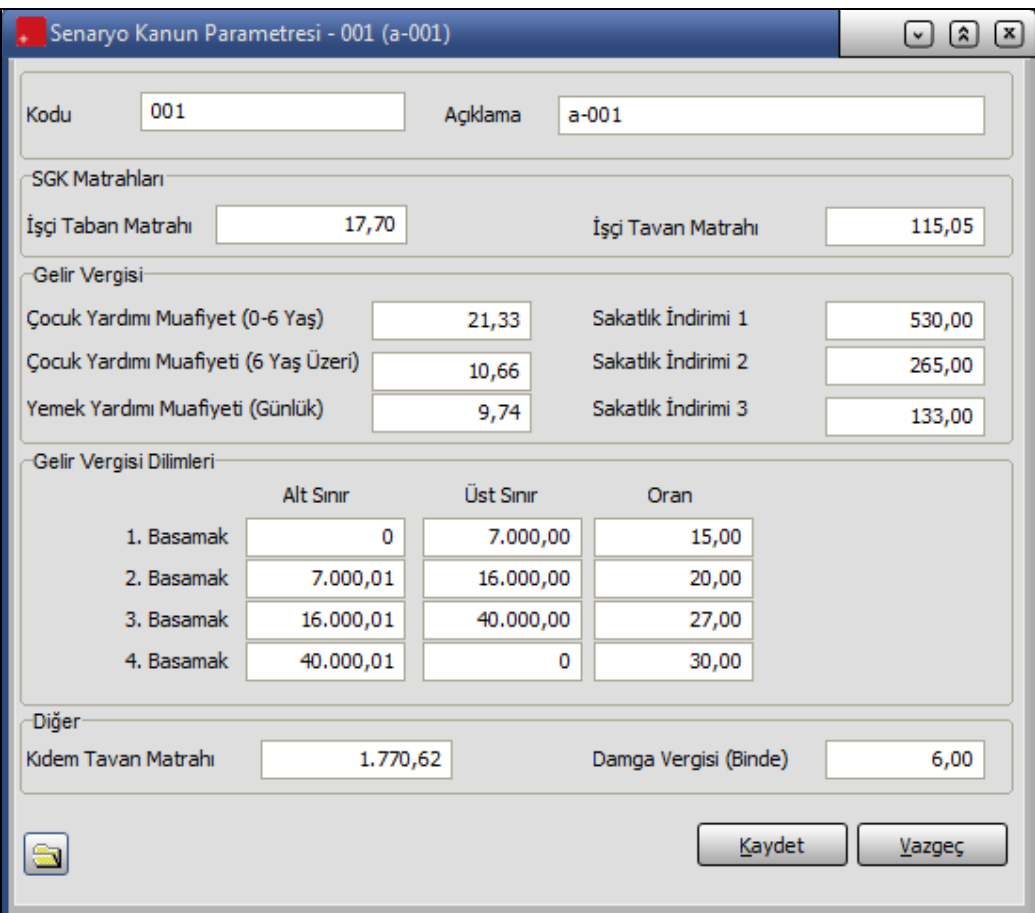

**Kodu:** Senaryo kanun parametresi kayıt kodudur. Kod alanı bilgi girilmesi zorunlu bir alandır.

**Açıklama:** Parametre adı ya da açıklayıcı bilgisidir.

**SGK Matrahları:** Bu başlık altındaki alanlardan ücret hesaplamalarında kullanılan **İşçi Taban Matrahı** ve **İşçi Tavan Matrahı** belirtilir.

SGK primleri kişinin aldığı ücrete göre değişmektedir. Ancak kesilecek primlerin bir taban ve bir tavan değeri vardır. Primler taban değerinin altına inemeyeceği gibi, tavan değerinin üstüne de çıkamaz. Buna bağlı olarak belirli bir ücretin üstüne çıkıldığında SSK primi sabit bir tavan rakamına erişir. Belirli bir ücretin altında ücret alanlar içinse tabana karşılık gelen prim ödenir.

**Gelir Vergisi:** Bu başlık altında yer alanlardan;

- Çocuk Yardımı Muafiyeti
- Yemek Yardımı Muafiyeti
- Sakatlık İndirimleri

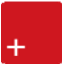

için geçerli olacak tutarlar girilir.

Bu oranlar aylık sigorta primine esas kazançların hesaplanmasında dikkate alınmaması, yani bu miktarlardan sigorta primi kesilmemesi gereken oranlardır.

**Gelir Vergisi Dilimleri:** Bu başlık altındaki alanlardan ücretlinin brüt kazancına göre ödeyeceği vergi yüzdesini belirten gelir vergisi dilimleri ile bu dilime düşen vergi oranı kaydedilir.

**Diğer:** Bu başlık altında yer alan Kıdem Tavan Matrahı ve Damga Vergisi oranı girilir. Bu bilgiler kıdem tazminatı hesaplarında kullanılır.

 **Kanun Parametrelerini Aktar:** Kanun Parametrelerinde yer alan bilgileri Senaryo kanun parametrelerine aktarmak için kullanılır. Kanun Parametrelerine ulaşılır ve seçim yapılır. Açılan listede sadece **İncele** seçeneği aktif durumdadır.

## <span id="page-6-0"></span>**Senaryo Sanal Sicil Kartları**

Ücret simülasyon senaryolarında sanal sicil kartları kullanılır. Bu kartlar Tanımlar menüsü altında yer alan **Senaryo Sanal Sicil Kartları** seçeneği ile kaydedilir. Simülasyon hesabında işgücü hareketlerinin maliyetlerini senaryolara ekleyebilmek için Sanal Sicil kayıtlarına ihtiyaç vardır. İşe alım ve işten ayrılma maliyetlerinin simülasyona etki etmesini sağlar.

Yeni tanım yapmak ve var olan tanımlar üzerinde yapılacak işlemler için Sanal Sicil Kartları Listesi'nde yer alan seçenekler kullanılır.

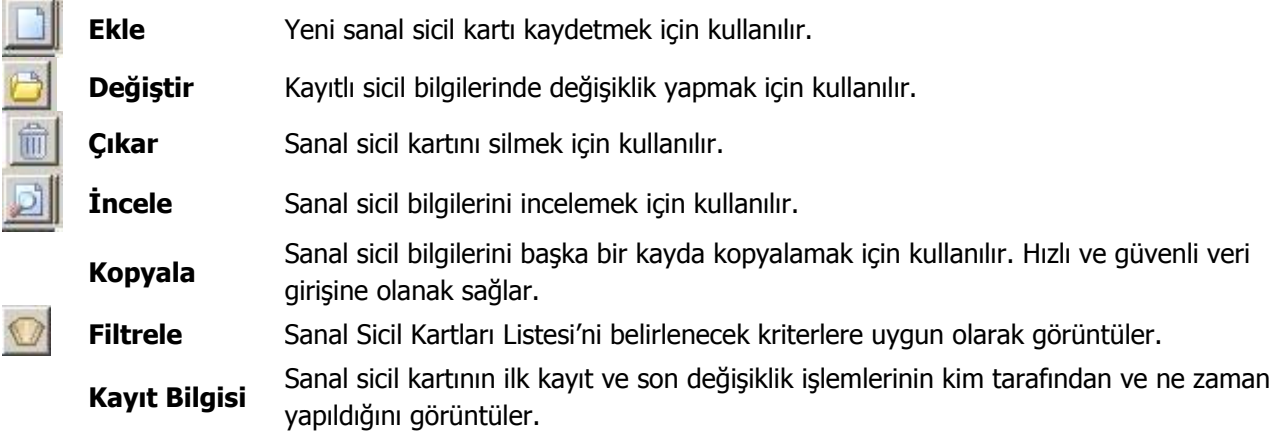

<span id="page-7-0"></span>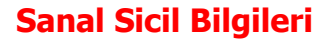

Sanal sicil kartları simülasyon hesabında işgücü hareketlerinin maliyetlerini senaryolara ekleyebilmek için kullanılır. İşe alım ve işten ayrılma maliyetlerinin simülasyona etki etmesini sağlar. Sanal sicil bilgileri, Tanımlar menüsü altında yer alan Sanal Sicil Kartları seçeneği ile kaydedilir. Sanal sicil kartları listesinde Ekle seceneği tıklanarak açılan tanım penceresinden kaydedilen bilgiler sunlardır:

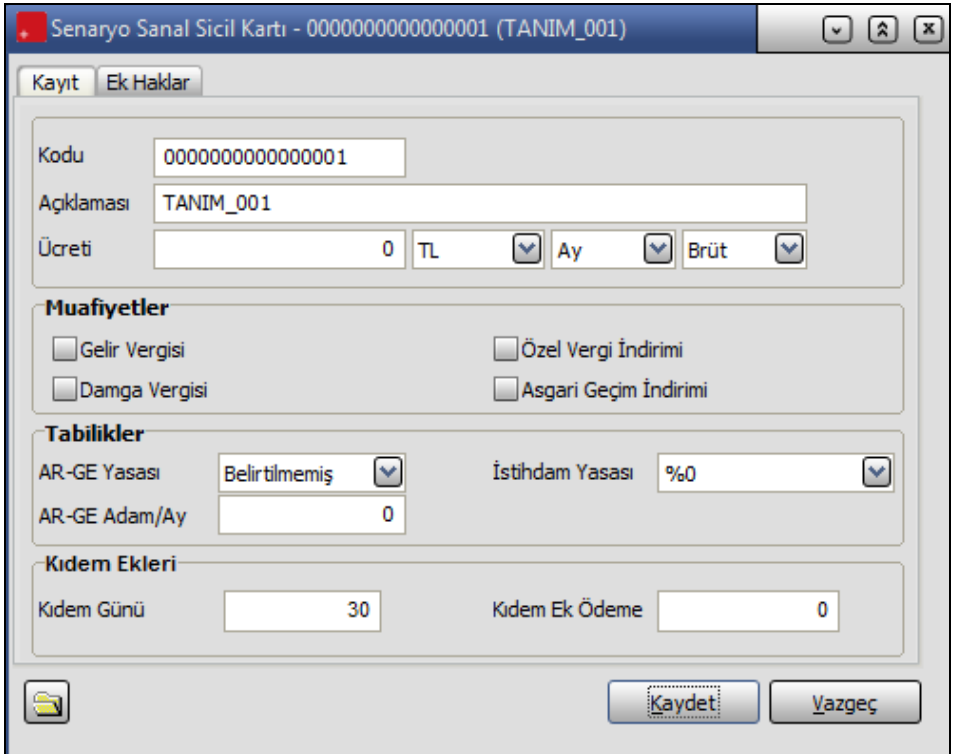

**Kodu:** Bütçe simülasyon senaryolarında kullanılacak personelin sicil numarasıdır.

**Açıklaması:** Bütçe simülasyon senaryolarında kullanılacak personelin adı ya açıklayıcı bilgisidir.

**Ücreti:** Personele ödeneceği varsayılan ücrettir.

**Para birimi:** Personele ödenecek ücretin hangi para birimi üzerinden ödeneceği bu alanda belirtilir. Ücretin ödeneceği para birimi seçilir.

**Ödeme Tipi:** Ücret alanında girilen tutarın hangi mesai süresini içeren çalışma sonucunda ödeneceğini belirtir. Ödeme tipi alanı ay, gün, saat seçeneklerini içerir. Burada yapılacak seçim ücret hesaplamalarını etkileyecektir. Programda öndeğer olarak ay seçeneği işaretlidir. Personele ücreti saat veya gün üzerinden ödenecekse ilgili tip seçilir.

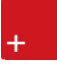

**Hesaplama şekli:** Ücretin ne şekilde hesaplanacağı bu alanda belirtilir. Brüt ve Net olmak üzere iki seçeneklidir.

**Net** seçiminde ücret alanında girilen tutar, personelin aldığı net tutardır. Hesaplamalar sırasında brüt ücret, bütün kesintilerden sonra sicil kartında belirtilen net ücrete dönüşecek şekilde program tarafından hesaplanır.

**Brüt** seçiminde ise ücret alanında girilen tutar kesintilerin yapılmadığı brüt tutardır. Hesaplamalar yapılırken burada belirlenen brüt ücret üzerinden kesintiler hesaplanır ve personele verilecek net ücret bulunur. Programda öndeğer olarak brüt seçeneği seçilidir.

**Muafiyetler:** Bu başlık altındaki alanlardan ücret hesaplamalarında personelin muaf olacağı vergi ve indirimler belirlenir.

**Gelir Vergisi:** Bu alanda yabancı personelin gelir verisinden muaf olup olmadığı belirlenir. Eğer personelin maaşından gelir vergisi kesilmeyecekse ilgili kutu işaretlenir.

**Damga Vergisi:** Personelin damga vergisinden muaf olup olmayacağını belirtir. Personel damga vergisine tabi olmayacaksa ilgili kutu işaretlenir.

**Özel Vergi İndirimi**: Personelin özel vergi indirimi uygulamasından muaf olup olmayacağını belirtir. Personel özel vergi indirimi uygulamasına tabi olmayacaksa ilgili kutu işaretlenir.

**Asgari Geçim İndirimi:** Personelin asgari geçim indirimden yararlanıp yararlanmayacağını belirtir.

Tabilikler: Bu başlık atlındaki seçeneklerle personelin tabi olduğu yasa belirlenir.

**AR-GE Yasası:** AR-GE kapsamına giren kurumların gelir vergisi istisnasının belirlendiği alandır. Bu alan;

- % 90
- % 80
- Belirtilmemiş

olmak üzere üç seçeneklidir.

**% 90** veya **% 80** seçildiğinde, AR-GE yapan personel ile sayısı bunların yüzde onunu geçmeyen destek personelinin gelir vergisinden doktoralı olma durumuna göre %80 ile %90 istihdam sağlanır. Doktoralı olan personelde %90, doktoralı olmayan personelde ise %80 seçilmelidir. Bu durumda Ar-Ge personelinin ücretleri üzerinden hesaplanan gelir vergisinin yüzde 80'i, doktoralı olanlarda ise yüzde 90'ı alınmaz.

**Belirtilmemiş** seçeneği ise; kartta tanımlı personelin Ar-Ge kapsamında olmadığını gösterir. Bu alan öndeğer olarak Belirtilmemiş seçeneği ile gelir. Gerekirse değiştirilebilir.

**AR-GE Adam/Ay:** Kartta tanımlı personelin 30 gün içerisinde Ar-Ge kapsamında çalışma oranı bilgisidir. Bu alana 0 ile 1 arasında değer girilir. Bu alanda girilen değer, puantaj kartları Sicil Bilgileri sayfasında ilgili alana doğrudan yansıyacaktır.

<span id="page-9-0"></span>**İstihdam Yasası:** İşveren primlerinin hazinece karşılanan oranı İstihdam Yasası alanında belirtilir.

**Kıdem Ekleri:** Bu başlık altındaki seçenekler ile personelin kıdem günü ve kıdem ek ödeme bilgileri kaydedilir.

 **Sicil Aktarımı:** Sicil Kartı ücret ve hak bilgilerini Senaryo Sanal Sicil Kartı formuna aktarmak için kullanılır. Sicil Aktar düğmesi ile Sicil Kartları listesine ulaşılır ve seçim yapılır. Açılan listede sadece İncele, Ara ve Filtrele seçenekleri aktif durumdadır. Sicil kartları listesinden seçim yapıldığında, işlem yapılan senaryo Sanal Sicil kartına ait alan değerleri seçilen sicil kartının değerleri ile güncellenmiş olur. Böylece tekrar sanal sicil kartı üretmeye gerek kalmaz.

#### **Ek Haklar**

Sanal sicil kartı üzerinde yer alan Ek Haklar seçeneği ile ücret simülasyon hesaplamalarında sicil için geçerli olacak ek haklar (sosyal yardım, ek ödeme, ek kesinti) bilgileri kaydedilir.

Ek hak tipi alanında sicil için geçerli olacak ek hak tipi seçilir. Bu alan;

- Sosyal yardım
- Ek ödeme
- Ek kesinti

seçeneklerini içerir.

Tip alanında yapılan seçime göre geçerli olacak parametre ek hak alanında belirlenir. Bu alandan kayıtlı sosyal yardım, ek ödeme ve ek kesinti çalışma parametreleri listelerine ulaşılarak seçim yapılır.

Ek hak için yapılan ödeme ya da kesinti ise Tutar alanında belirtilir.

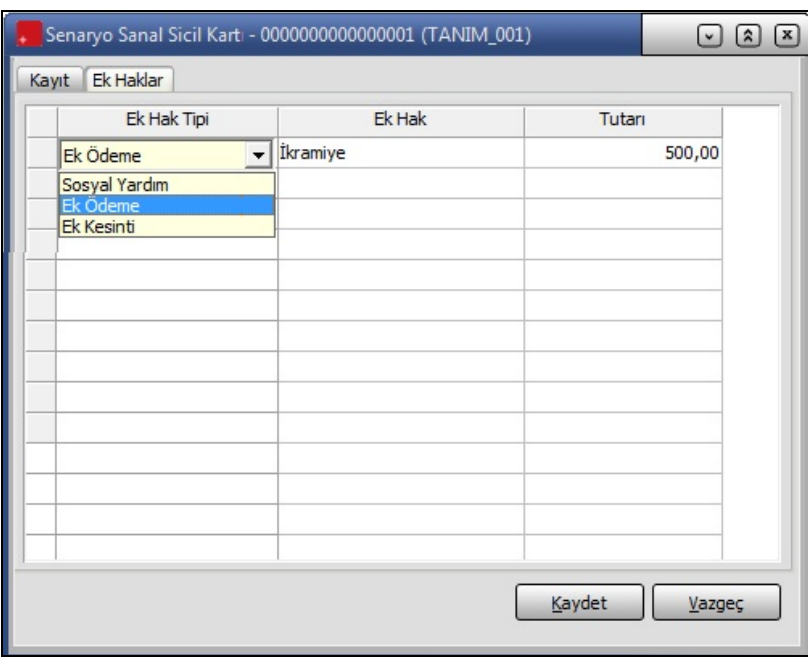

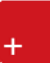

Bordro / Tanımlar / Hesap Şablonları üzerinde sağ fare tuşu menüsünde yer alan "Ücret Simülasyonunda Kullan" seçeneğiyle sanal siciller için gereken parametrelerin seçili hesap şablonundan alınması sağlanır. Aynı şekilde hesaplamada ihtiyaç duyulan ve Bordro Parametrelerinde tanımlanan parametreler, sanal sicilin kurumu olmadığından, seçili Hesap Şablonuna ait kurumun simülasyon tarih aralığındaki Bordro Parametresi, hesaplamada gerekli olduğunda kullanılır. Kurum çalışma bilgisi parametreleri de aynı şekilde sanal siciller için seçili kuruma göre dikkate alınmaktadır.

# <span id="page-11-0"></span>**Senaryo Kayıtları**

Senaryo kayıtları, simülasyon hesabının yapılacağı parametreleri biraya getiren kayıtlardır. Hesaplamanın geçerli olacağı tarih aralığını belirler. Varsa kur tarihi parametrelerini gösterir.

Ücret simülasyon hesaplamalarında kullanılacak senaryolar Ücret Bütçe Simülasyonu program bölümünde Kayıtlar menüsü altında yer alan Senaryo Kayıtları seçeneği ile kaydedilir. Yeni senaryo tanımlamak ve var olan kayıtlar üzerinde yapılacak işlemler için ilgili menü seçenekleri kullanılır.

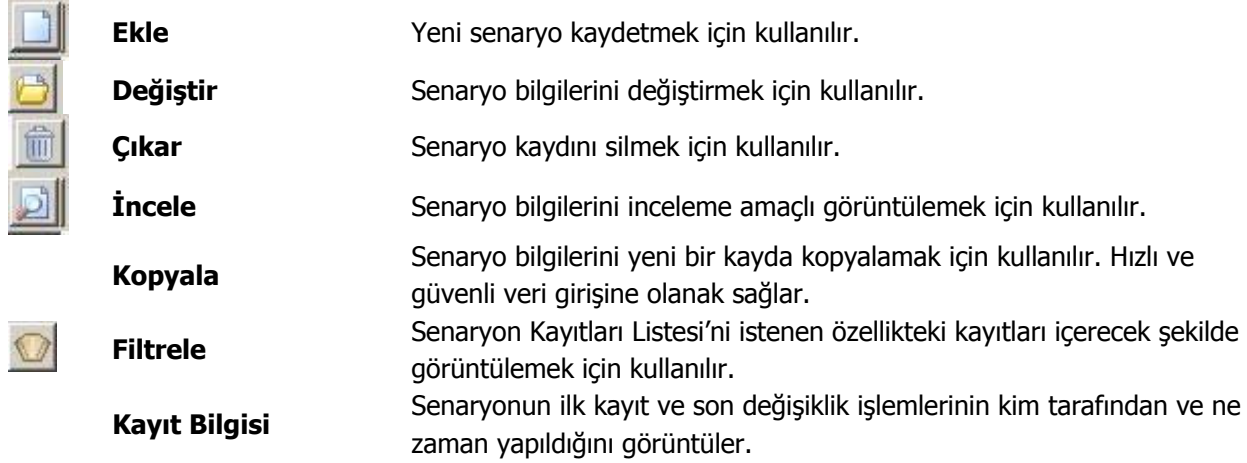

### <span id="page-12-0"></span>**Senaryo Kayıt Bilgileri**

Simülasyon hesaplarında kullanılacak parametreler senaryolar ile kaydedilir. Senaryo Kayıtları Listesi'nde Ekle seçeneği ile kaydedilen pencereden hesaplamanın geçerli olacağı tarih aralığı ve kur tarihi bilgileri ile hesaplamalarda geçerli olacak kanun parametreleri, izlenecek adımlar kaydedilir hesaplamalar yapılır ve raporlanır.

Senaryo kayıt penceresi 2 ana bölümden oluşmaktadır. Üst bölümdeki alanlardan senaryo kaydına ait genel bilgiler kaydedilir. Satırda ise hesaplamalarda geçerli olacak kanun parametrelerine ait bilgiler ile parametre adımları belirlenir. Senaryo kayıt bilgileri şunlardır:

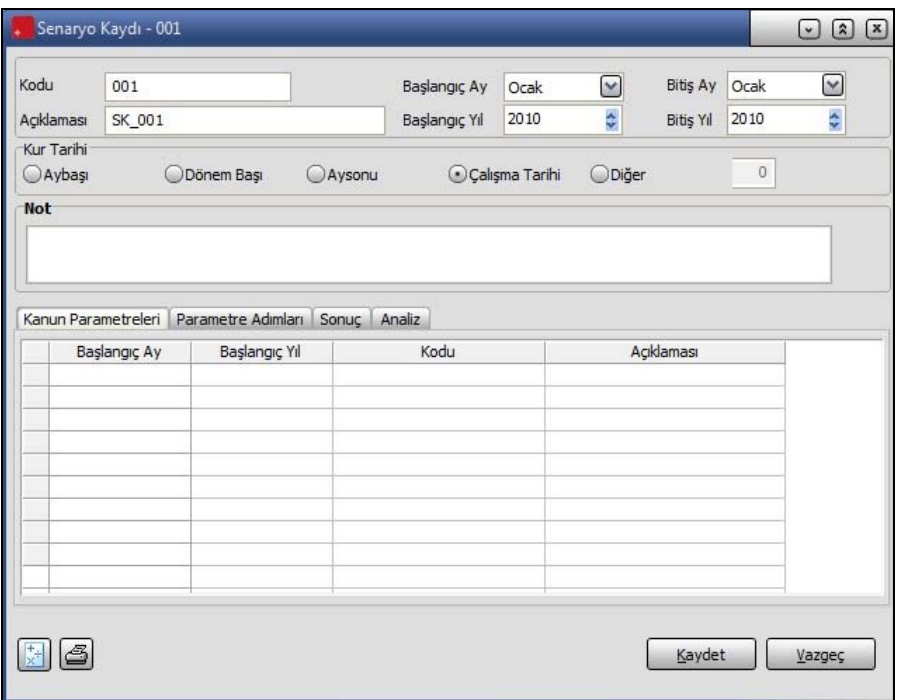

**Kodu:** Senaryo kayıt kodudur. Kod alanı bilgi girilmesi zorunlu bir alandır.

**Açıklaması:** Senaryonun adı ya da açıklayıcı bilgisidir. Açıklama alanı bilgi girilmesi zorunlu bir alandır.

**Başlangıç ve Bitiş Ay ve Yılı**: Senaryonun geçerli olacağı tarih aralığını belirtir.

**Kur Tarihi:** Döviz özelliğinin kullanılması durumunda puantaj üretiminde esas alınacak kur tarihini belirtir. Bu alan;

- Aybaşı
- Dönem başı
- Ay sonu
- Çalışma Tarihi
- Diğer

seçeneklerini içerir. Hesaplamalar, burada yapılan seçime göre kur tablosundan okunacak kur değeri dikkate alınarak yapılır.

#### <span id="page-13-0"></span>**Senaryo Kanun Parametreleri**

Senaryoda simülasyon hesabında kullanılacak kanun parametreleri, senaryo tanım penceresinde Kanun Parametreleri seçeneği ile belirlenir.

**Başlangıç Ay:** Hesaplamalarda dikkate alınacak başlangıç ayını belirtir.

**Başlangıç Yıl:** Hesaplamalarda dikkate alınacak başlangıç yılını belirtir.

**Kodu:** Bütçe simülasyon hesaplarında kullanılacak kanun parametresinin kodudur. Kayıtlı senaryon kanun parametreleri listelenir ve ilgili kayıt seçilir.

**Açıklama:** Kod alanında seçilen senaryo kanun parametresinin açıklaması bu alan aktarılır. Bu alandan da kayıtlı senaryo kanun parametrelerine ulaşılması ve seçim yapılması mümkündür.

#### **Senaryo Parametre Adımları**

Senaryo simülasyon hesabında kullanılacak olan artış oranları ve kalemleri **Parametre Adımları** seçeneği ile kaydedilir.

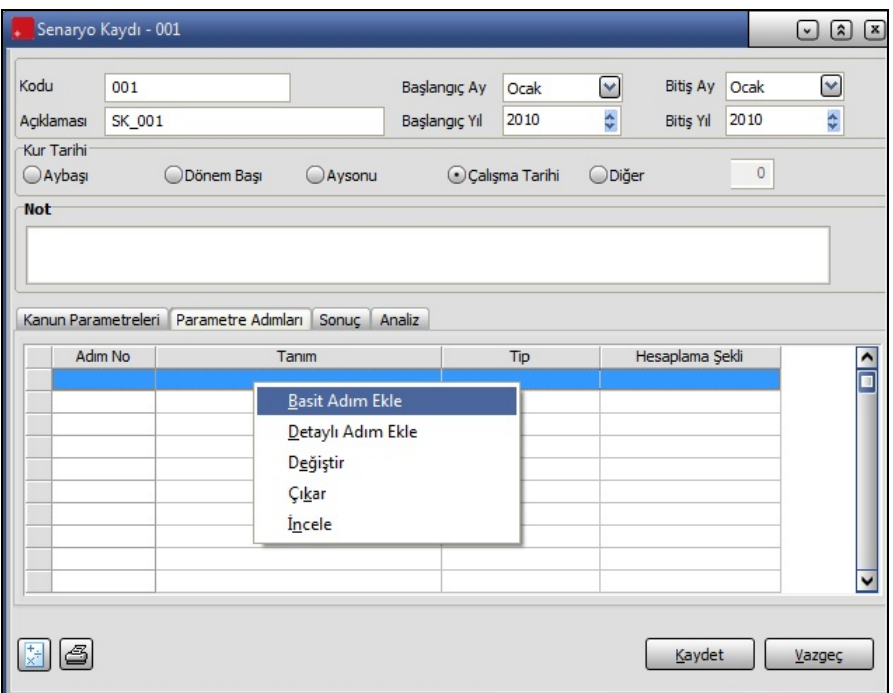

Artış oranları yalnızca ücret dikkate için verilebileceği gibi, ücrete etki eden ek mesai, ek ödeme ve sosyal yardımlar dikkate alınarak da verilebilir. Ücret hesaplamalarında izlenecek adımlar Parametre adımları penceresinde sağ fare tuşu menüsünde yer alan;

- Basit Adım Ekle
- Detaylı Adım Ekle

seçenekleri ile kaydedilir.

<span id="page-14-0"></span>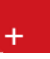

**Basit Adım Ekle:** Basit Adım Ekle seçeneği ile sadece ücret parametresi için hesaplamalarda geçerli olacak değerler girilir. girilen değerler ücret artış oranını düzenler.

**Detaylı Adım Ekle:** Detaylı Adım Ekle seçeneği ile açılan Detaylı Adım tanımlama penceresinde puantaj hesabına etki eden tüm çalışma parametre tiplerinde kayıt oluşturulabilir.

#### **Basit Adım Ekleme**

Basit adım ekleme seçeneği ile yalnızca ücret artış oranı düzenlenir.

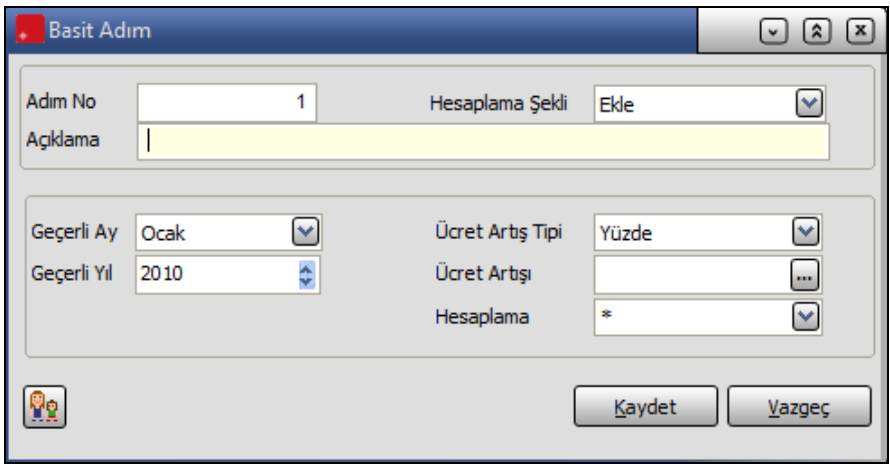

Hesaplama şekli alanında Hesaplama adımın simülasyonu ne şekilde etkileyeceği gösterilir. Bu alan;

- Ekle
- Çıkar
- Etkileme

seçeneklerini içerir.

**Ekle** seçilirse, adım sonucunda elde edilen değerler senaryo sonucuna eklenir.

**Çıkar** seçilirse, adım sonucunda elde edilen değerler senaryo sonucundan çıkarılır.

**Etkileme** seçilirse, adım sonucunda elde edilen değerler sadece gösterilir.

**Ücret artış tipi** alanında artışın ücretlere ne şekilde yansıyacağı belirlenir. Ücret artış tipi alanında artışın ücretlere ne şekilde yansıyacağı belirlenir. Bu alan;

- Yüzde
- Tutar
- Değer

seçeneklerini içerir. Bu alanda yapılan seçime göre değer girişi ücret artışı alanında kaydedilir.

**Detaylı Adım:** Detaylı Adım Ekle parametresi ile açılan puantaj hesabına etki eden tüm çalışma parametre tiplerinde (sosyal yardım, ek ödeme, ek kesinti) kayıt oluşturulabilir.

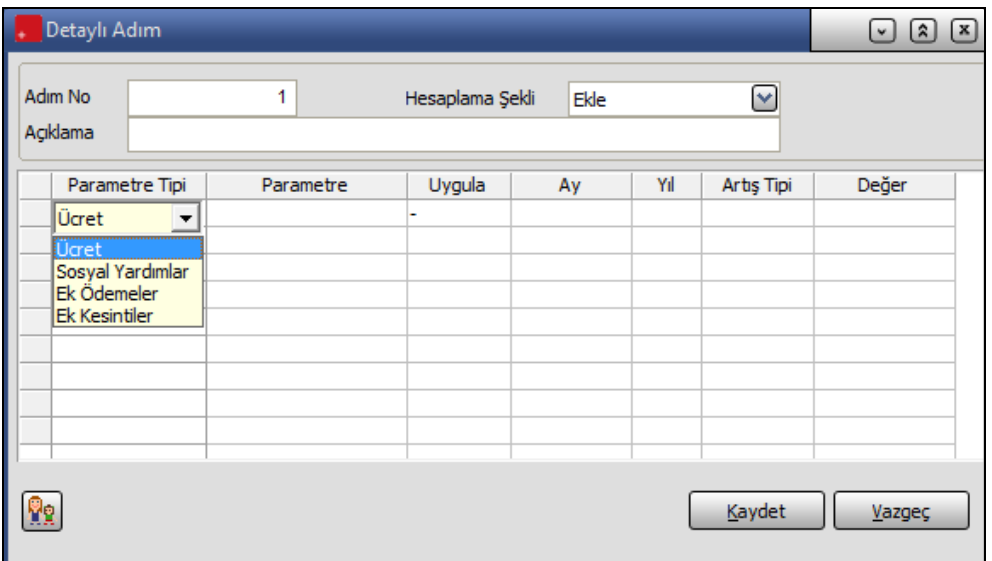

Parametre tip alanında seçilen parametre için hesaplamada geçerli olacak veriler;

- Ay
- Yıl
- Artış tipi
- Değer

Kolonlarında belirtilir. Parametrenin hesaplamada kullanılıp kullanılmayacağı **Uygula** kolonunda yapılacak seçimle belirlenir.

**Hesaplama:** Simülasyonda kullanılacak sicillere ait ücret hesaplama yönteminin toplu olarak değiştirildiği alandır. Basit Adım Ekle ve Detaylı Adım Ekle formları üzerinde yer alır. Detaylı Adım formundaki Hesaplama alanı sadece Parametre Tipi Ücret olarak seçildiğinde aktif hale gelir.

- \*
- Net
- Brüt

Olmak üzere üç seçeneklidir.

**\*:** Sicillerin ücret tipinde değişiklik yapılmaz.

**Net:** Sicillerin ücret tipi Net olarak atanır.

**Brüt:** Sicillerin ücret tipi Brüt olarak atanır.

<span id="page-16-0"></span>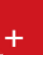

#### **Senaryoda Kullanılacak Sicil Kartlarının Seçilmesi**

Gerek basit gerekse detaylı adım için yapılan tanımların geçerli olacağı sicil kartları basit ve detaylı adım pencerelerinde yer alan **Seçili Siciller** seçeneği ile belirlenir.

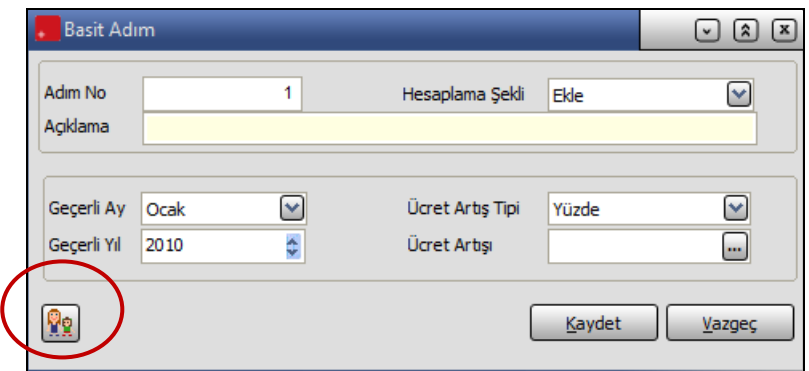

Senaryoda kullanılacak sicil kartları **Adım Sicilleri** Listesi'nde yer alan **Filtrele** seçeneği Gerçek Sicil ve Sanal Sicil filtre seçenekleri kullanılarak seçilir.

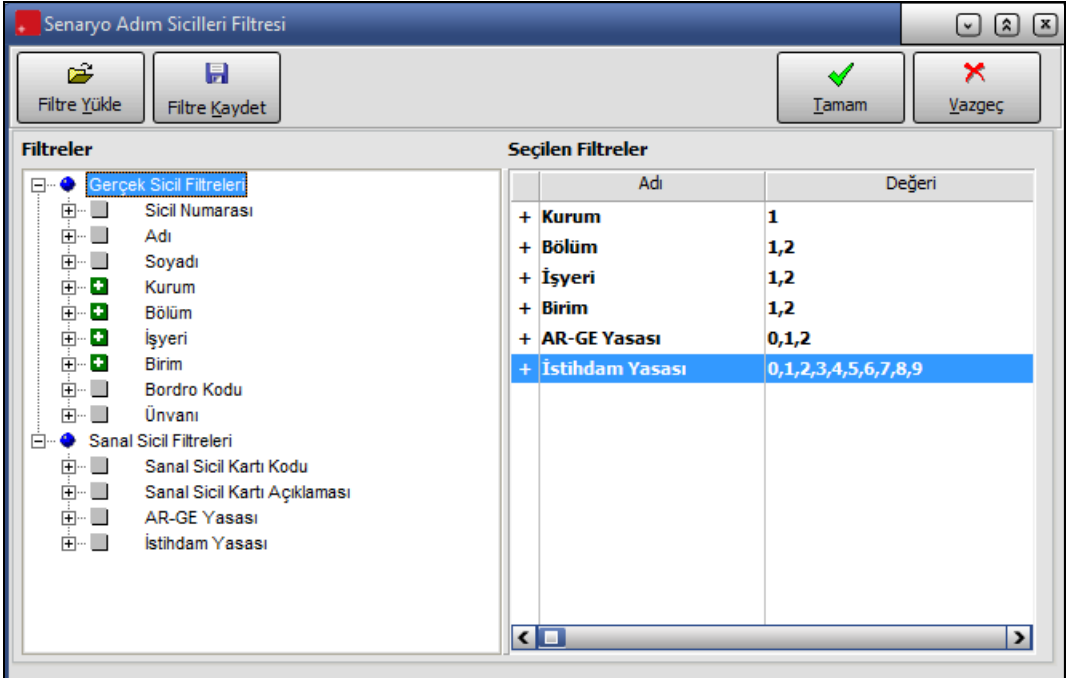

#### <span id="page-17-0"></span>**Senaryo Sonuçları**

Simülasyon hesabı yapılırken hesaplanan değerler "Kaydet" aşamasında sonuç tablosuna işlenir. Kaydetme işlemi olmadan hesaplama yapılmış olsa da veritabanına kayıt atılmaz.

Senaryo kaydı üzerinde parametre girişleri tamamlandıktan sonra, yani senaryo modeli kurulduktan sonra eldeki parametrelere göre ücret bütçe simülasyonu **Hesapla** seçeneği tıklanarak başlatılır.

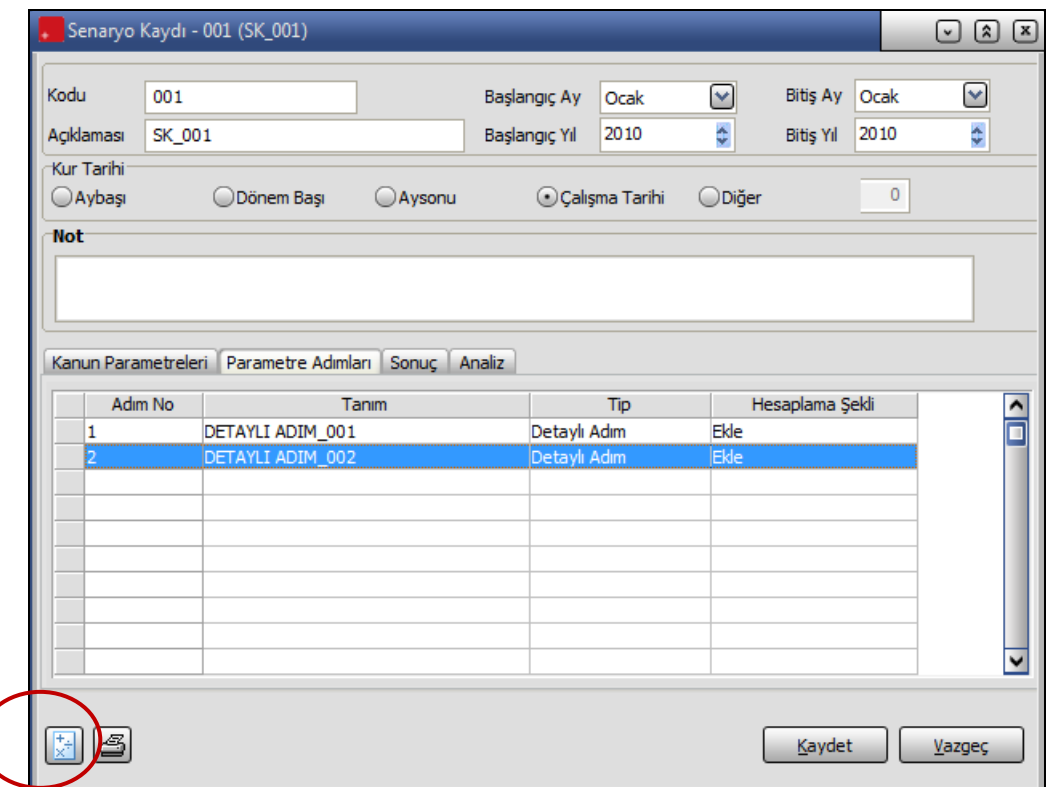

Hesaplama sırasında senaryoda tanımlanmış Başlangıç Ay ve Yılı ile Bitiş Ay ve Yılı arasındaki her ay için seçili her sicil kaydının yine simülasyonda tanımlanmış parametrelere göre ücret hesabı yapılır.

<span id="page-18-0"></span>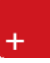

## **Senaryo Analizi**

Senaryo analiz sayfasında hesaplama sonucu elde edilen değerlerin grafik gösterimi yapılır. Burada "Grafik Türü" ile listeden grafik türü seçimi yapılarak ("1" Sütun, "2" Çizgi) gösterilecek grafik şekli belirlenir. Gruplama seçeneklerinde gösterilecek kayıtların grafikteki gruplama seçeneği ("1" Adım, "2" Dönem) belirlenir. Belirtilen grafik ve grup seçeneklerine göre **Toplam Maliyet** grafiksel olarak gösterilir ve **Grafiği Yazdır** seçeneği ile yazıcı çıktısı alınabilir.

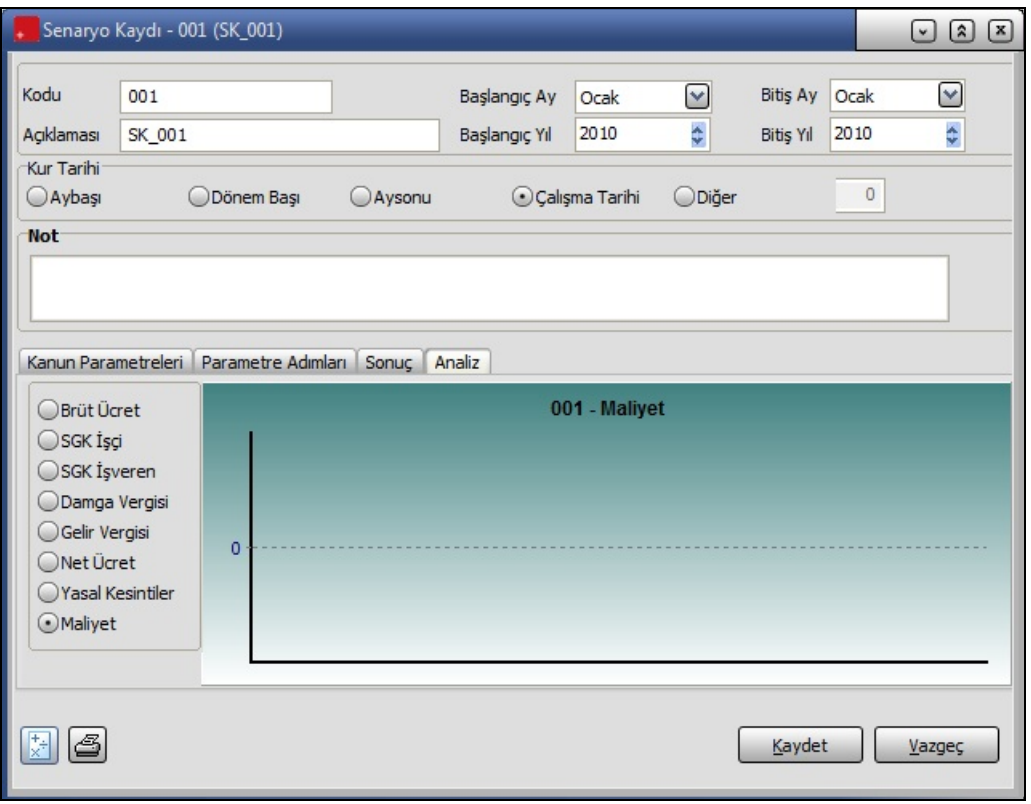

# <span id="page-19-0"></span>**Ücret Simülasyon Sonuçları**

Ücret bütçe simülasyon sonuçlarının raporlandığı seçenektir. Ücret Bütçe Simülasyonu program bölümünde Raporlar menüsü altında yer alır. Rapor filtre seçenekleri şunlardır:

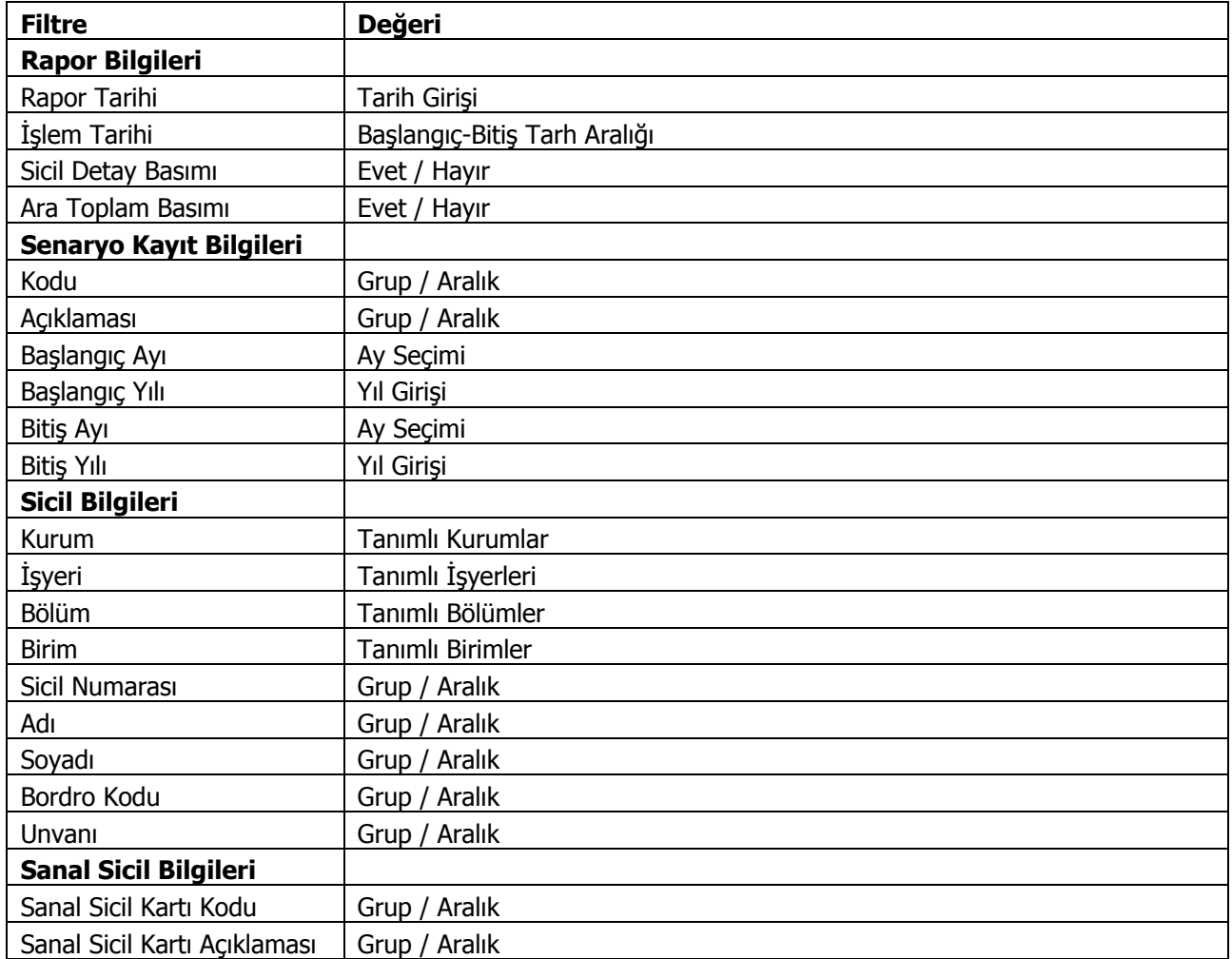